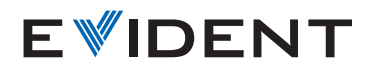

工业内窥镜

# **IPLEX G IPLEX G Lite**

# 立体测量参考指南

为确保操作安全无误,请在使用之前仔细阅读使用 说明书。

### **1.** 立体测量的准备

- 请在适配器选择画面中选择所要使用的立体光学适配器。 确认序列号并选择"确定"。按下MEAS/OK操纵杆。然后, 按照使用说明书检查测量值。
- 第一次使用立体光学适配器时,需要进行相应的安装。 请从菜单中选择[新立体测量光学适配器]选项,然后按照 画面指示进行操作。有关详情,请参阅使用说明书。

# **2.** 点测距 ─ 物距测量

- 按下MEAS/OK操纵杆,从而启动物距测量功能。
- 让插入管靠近物体, 确保物距指示显示 为绿色(推荐测量距 离)。
- 按下MEAS/OK操纵 杆,进入立体测量画 面。
- 立体测量画面中将 直显示物距值。

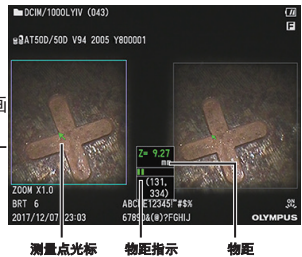

# **3.** 测量方法 (测量模式)

- 执行立体测量后,或在立体测量画面中选择了"测量方法" 时,将立刻显示测量方法(测量模式)选择画面。
- 有关可用的测量方法(测量模式),请参阅以下所述。

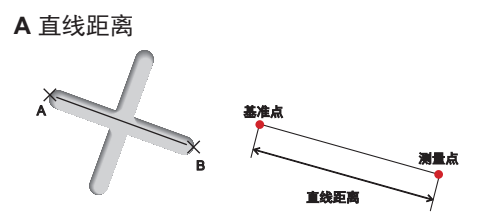

#### 直线距离是指测量2 个测量点连接线段的长度。

- 1. 将光标置于线段一端,然后按下MEAS/OK操纵杆以指定点A。
- 2. 将光标置于线段另一端, 然后按下MEAS/OK操纵杆以指定点B。
- → 此时显示线段A-B 的长度。

#### **B** 点到线距离

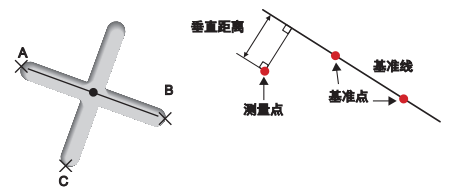

点到线距离模式测量的是从两个点制作的基准线到测量点的距离。

- 1. 将光标置于线段两端,然后按下MEAS/OK操纵杆以指定点A和B。
- → 此时显示基准线A-B。
- 2. 将光标置于要测量其与基准线A-B 之间距离的点上,然后按下 MEAS/OK操纵杆,从而指定点C。
- → 将显示从基准线A-B到测量点C的距离。

#### **C** 深度

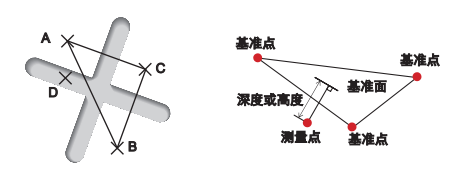

#### 深度测量是指测量从3 个点指定的基准面到测量点之间的距离。

- 1. 将光标置于占A, B 和C 以定义基准面, 然后按下MEAS/OK操纵 杆以指定点A,B 及C。
- → 此时显示基准面ABC。
- 2. 将光标放置在要测量到基准面ABC 之间距离的点处, 然后按下 MEAS/OK操纵杆以指定测量点D。
- → 此时显示基准面ABC与点D之间的距离。正数(高度)表示该点与内 窥镜探头的距离比基准面要近,而负数(深度)则表示该点距离更 远。

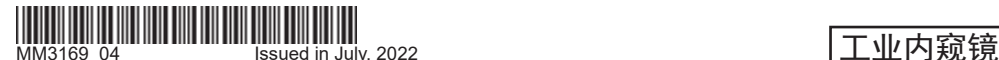

Printed in Japan 000000 xxxx

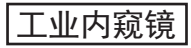

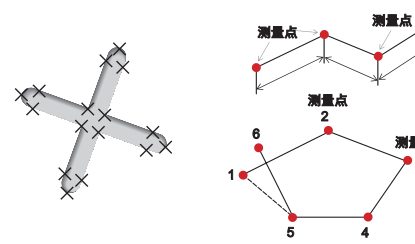

#### 面积测量是指测量由多个测量点所定义的区域的面积。线距测量是 指测量由多个测量点所定义的线的总长度。

测量点

3

- 1. 将光标置于用于定义面积/ 线的点处, 然后按下MEAS/OK操纵杆 以指定测量点。
- → 画面底端显示由多个测量点所定义的线的总长度。
- 注: 每次测量最多可以指定20 个测量点。
- 2. 测量面积时,还须指定另外一个测量点, 以便定义完整的物体轮 廓。该点(上例中的点6)的位置需确保从该点到最后一个测量点(点 5)之间的连线与所画的第一条线相交。
- $\rightarrow$  画面底端显示由这些线所围出的区域的面积。

# **6.** 测量画面概述

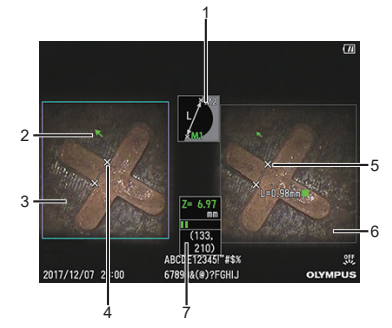

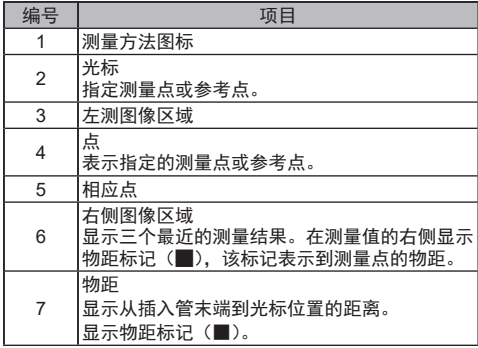

# **4.** 保存立体测量结果

- 按住FRZ/REC按钮至少两秒钟, 即可保存立体测量影像 及测量结果。
- 按下VIEW按钮可随时显示所保存的影像。

### **5.** 立体测量高级功能

有关立体测量功能的更多详情,请参阅使用说明书。

- 删除/全部删除 删除一个或删除所有测量点。
- 单位 选择测量单位(mm或英寸)。
- 光标 选择光标的颜色, 形状和速度。
- 利用保存的影像进行立体测量 借助InHelp VIEWER软 件或利用IPLEX G/G Lite, 可重新测量已记录的影像。

## **7.** 基本功能与术语

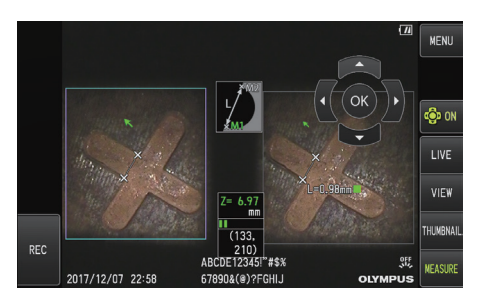

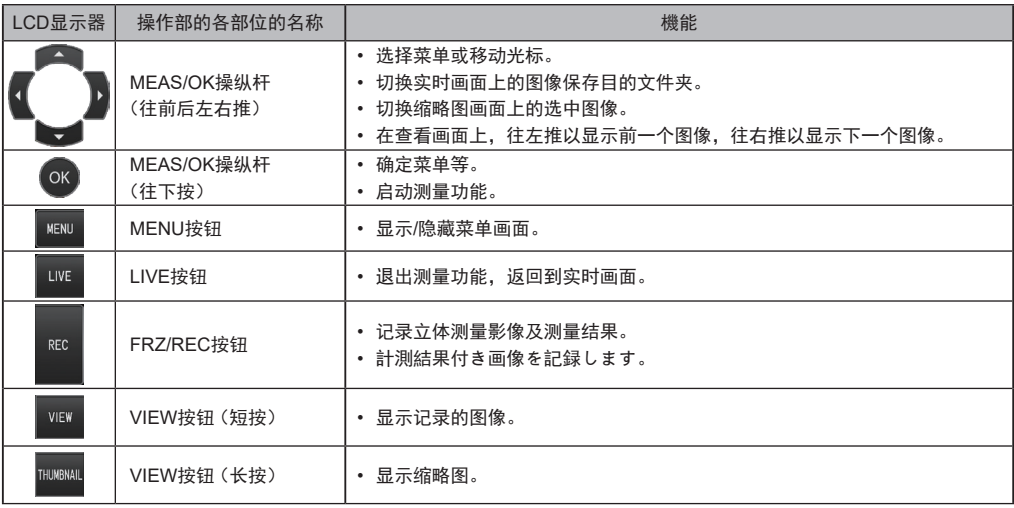

危险 • 请勿用本器械来观察人类或动物的体腔内部。否则,可能会导致人或动物死亡。

• 请勿在下列环境中使用本器械 : ……<br>- 有易燃空气的地方

- <sup>1357,《</sup>主义》<br>- 有金属粉尘或其他粉尘的地方

否则,可能会导致爆炸或火灾。

销售商名称 - 地址

**仪景通光学科技(上海)有限公司**

总部 :中国(上海)自由贸易试验区日樱北路 199-9 号 102 及 302 部位 北京分公司 :北京市朝阳区酒仙桥路 10 号 1 幢一层 102 室 售后服务热线 :400-969-0456

生产 日 期:请见捆包箱 环保使用期限 : 15年 注意) 环境保护使用期限为在正常的使用条件下有害物质等 不泄漏的期限,不是保证产品功能性能的期间。